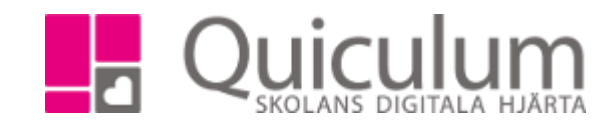

## Starta samtal för "kartläggning"

- 1. Gå till elevkortet, välj en elev i dropplistan och gå till fliken samtal.
- 2. Här listas de samtal som du har behörighet att starta eller läsa.
- 3. Klicka på "+" för att start ett samtal (för att läsa ett samtal klicka på de fyra strecken)

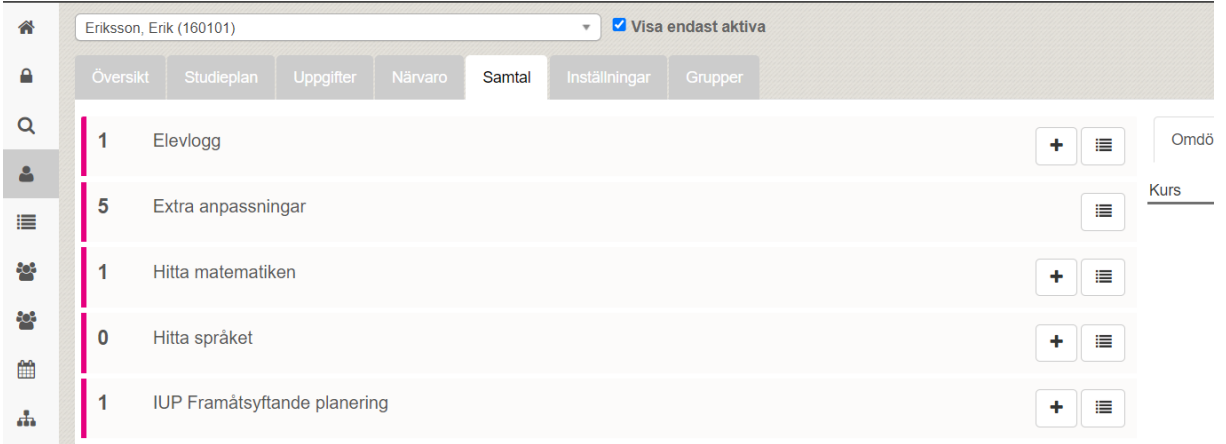

- 4. För de samtal som är av frågetypen "kartläggning" kan du både fylla i färgnivå och skriva en kommentar. Ex "Hitta språket" och "Hitta matematiken"
- 5. Klicka på färgerna för att markera dom och skriv en kommentar

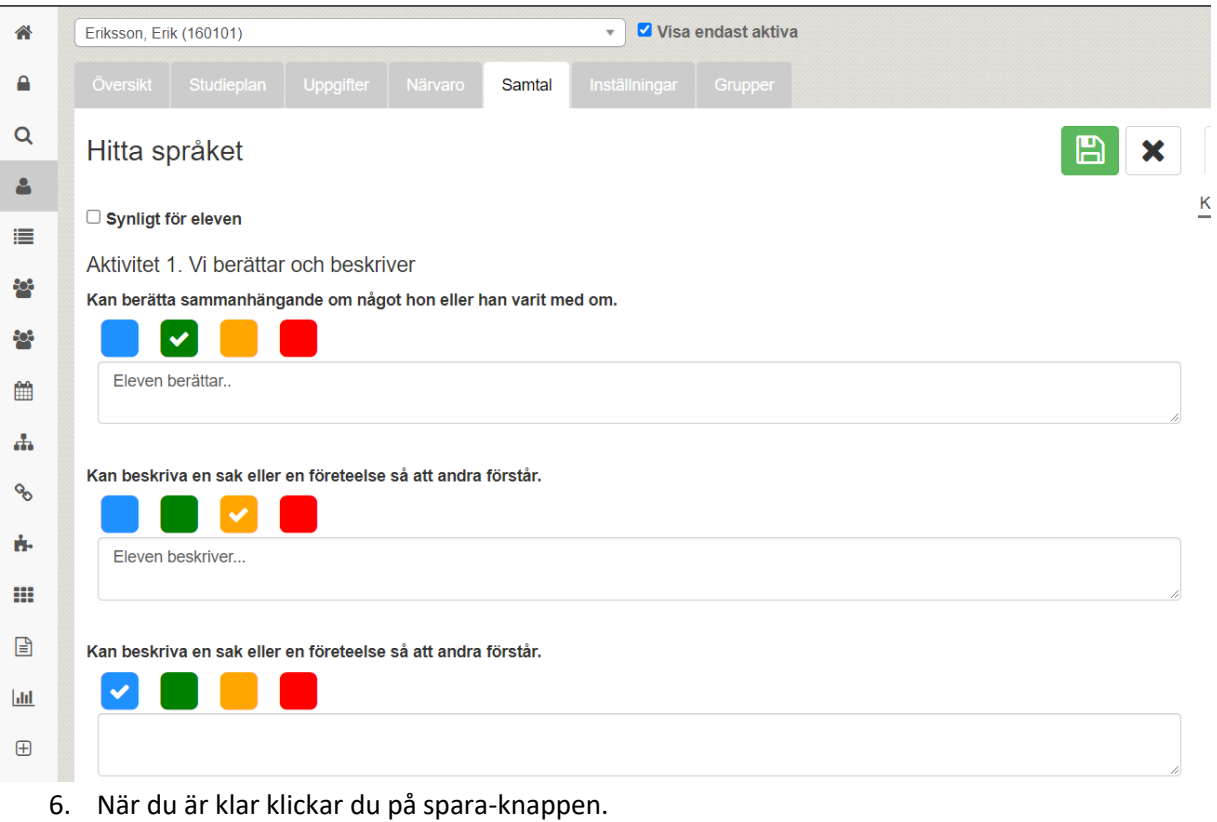

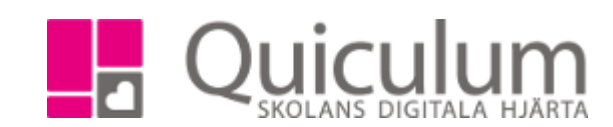

- 7. Du kan även få en överblick över ifyllda samtal under Elevlistan i vänstermenyn. Välj en klass och välj "kartläggning" under listtyp. Välj samtal i dropplistan för " Samtalstyp"
- 8. Då listas eleverna i klassen och samtalen, här visas också färgmarkeringarna. Håller du muspekaren över färgen visas eventuell kommentar.